# illumina®

# Local Run Manager DNA GenerateFASTQ Dx Analysis Module

Guida al flusso di lavoro di NextSeq 550Dx

PER USO DIAGNOSTICO IN VITRO

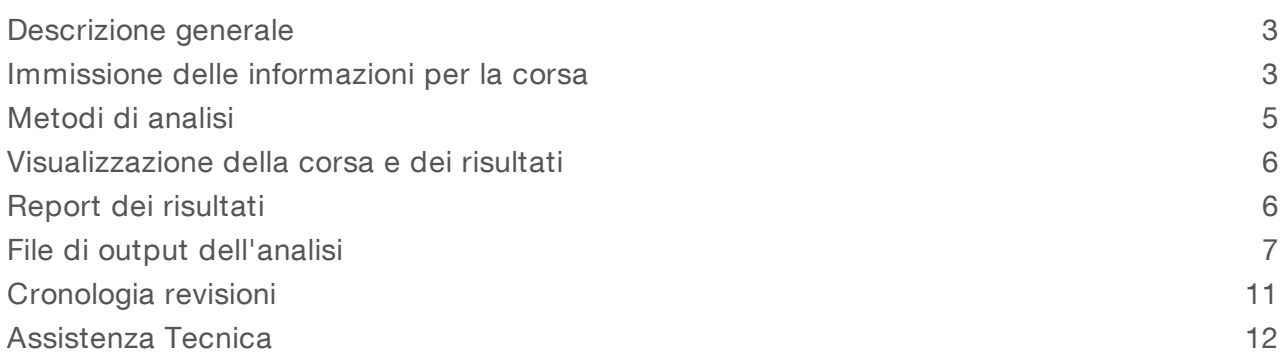

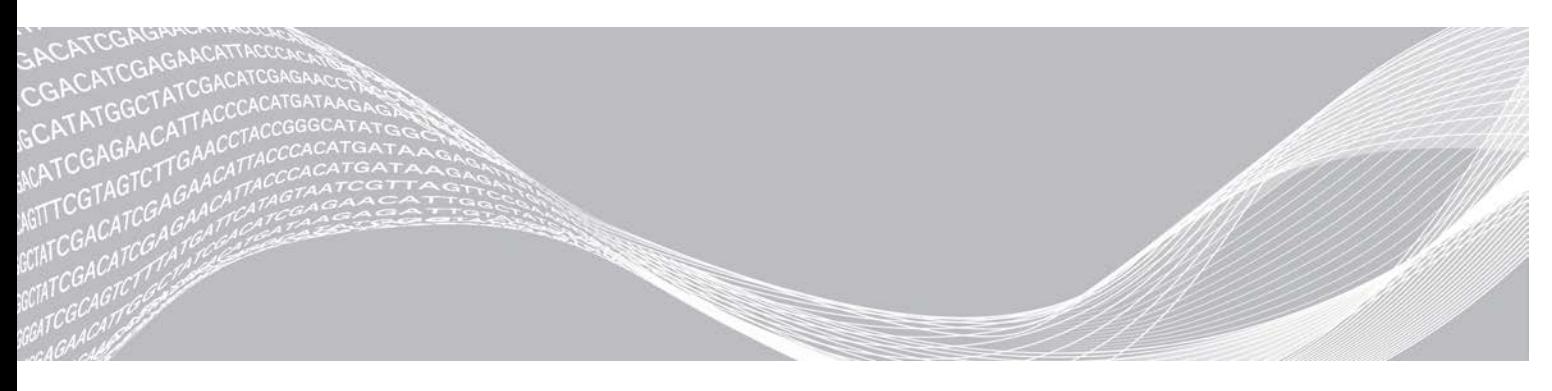

Documento n. 200015671 v01 ITA Maggio 2022 PER USO DIAGNOSTICO IN VITRO DI PROPRIETÀ DI ILLUMINA

Questo documento e il suo contenuto sono di proprietà di Illumina, Inc. e delle aziende ad essa affiliate ("Illumina") e sono destinati esclusivamente ad uso contrattuale da parte dei clienti di Illumina, per quanto concerne l'utilizzo dei prodotti qui descritti, con esclusione di qualsiasi altro scopo. Questo documento e il suo contenuto non possono essere usati o distribuiti per altri scopi e/o in altro modo diffusi, resi pubblici o riprodotti, senza previa approvazione scritta da parte di Illumina. Mediante questo documento, Illumina non trasferisce a terzi alcuna licenza ai sensi dei suoi brevetti, marchi, copyright, o diritti riconosciuti dal diritto consuetudinario, né diritti similari di alcun genere.

Al fine di assicurare un uso sicuro e corretto dei prodotti qui descritti, le istruzioni riportate in questo documento devono essere scrupolosamente ed esplicitamente seguite da personale qualificato e adeguatamente formato. Leggere e comprendere a fondo tutto il contenuto di questo documento prima di usare tali prodotti.

LA LETTURA INCOMPLETA DEL CONTENUTO DEL PRESENTE DOCUMENTO E IL MANCATO RISPETTO DI TUTTE LE ISTRUZIONI IVI CONTENUTE POSSONO CAUSARE DANNI AL/I PRODOTTO/I, LESIONI PERSONALI A UTENTI E TERZI E DANNI MATERIALI E RENDERANNO NULLA QUALSIASI GARANZIA APPLICABILE AL/I PRODOTTO/I.

ILLUMINA NON SI ASSUME ALCUNA RESPONSABILITÀ DERIVANTE DALL'USO IMPROPRIO DEL/DEI PRODOTTO/I QUI DESCRITTI (INCLUSI SOFTWARE O PARTI DI ESSO).

© 2022 Illumina, Inc. Tutti i diritti riservati.

Tutti i marchi di fabbrica sono di proprietà di Illumina, Inc. o dei rispettivi proprietari. Per informazioni specifiche sui marchi di fabbrica, consultare la pagina Web [www.illumina.com/company/legal.html](http://www.illumina.com/company/legal.html).

### <span id="page-2-0"></span>Descrizione generale

Il Local Run Manager DNA GenerateFASTQ Dx module effettua per prima cosa il demultiplex delle letture indici. Se presente, DNA GenerateFASTQ Dx crea i file di output intermedi nel formato di file FASTQ, quindi esce dal flusso di lavoro. Non viene effettuato alcun allineamento, né altre analisi. I file FASTQ rappresentano l'input richiesto per l'analisi con strumenti analitici di altri produttori.

Il Local Run Manager DNA GenerateFASTQ Dx module può essere eseguito su Local Run Manager v3.1.0 (o versione successiva) ed è compatibile con NextSeq 550Dx Operating Software (NOS) v1.4 (o versione successiva). Il modulo di analisi supporta il processo dal sequenziamento all'analisi per il saggio DNA Prep with Enrichment Dx di Illumina.

### Informazioni sulla guida

La presente guida fornisce istruzioni per l'impostazione dei parametri di una corsa per il sequenziamento e l'analisi sul modulo di analisi DNA GenerateFASTQ Dx. L'utilizzo del software richiede conoscenze di base dell'attuale sistema operativo Windows e dell'interfaccia utente basata sul browser Web. Per informazioni sul pannello di controllo e sulle impostazioni di sistema di Local Run Manager, fare riferimento alla *Guida di consultazione dello strumento NextSeq 550Dx (documento n. 1000000009513)*.

### <span id="page-2-1"></span>Immissione delle informazioni per la corsa

### Impostazione dei parametri

- 1 Accedere a Local Run Manager.
- 2 Selezionare Create Run (Crea corsa), quindi selezionare DNA GenerateFASTQ Dx.
- 3 Immettere un nome univoco che identifichi la corsa dal sequenziamento fino all'analisi (massimo 40 caratteri).

Il nome della corsa può contenere caratteri alfanumerici, spazi e i caratteri speciali: `.~!@#\$%-\_{}. Non è possibile utilizzare lo stesso nome di una corsa precedente.

- 4 [Facoltativo] Immettere una descrizione per identificare la corsa (massimo 150 caratteri). La descrizione della corsa può contenere caratteri alfanumerici, spazi e i seguenti caratteri speciali:  $\leq$  ~!@#\$%-\_{}.
- 5 Configurare le seguenti impostazioni della corsa:
	- Index Plate (Piastra indici): selezionare il layout della piastra indici utilizzata durante la preparazione delle librerie. È possibile selezionare Index Set A (Set indici A), Index Set B (Set indici B) o Index Set AB (Set indici AB). Per maggiori informazioni sui layout delle piastre indici, vedere *l'inserto della confezione di DNA Prep with Enrichment Dx di Illumina*. I set indici A e B contengono 96 campioni e i corrispondenti primer doppi univoci (UDP, Unique Dual Primer ). Il set indici AB contiene 192 campioni e i corrispondenti UDP.
	- e Read Type (Tipo lettura): selezionare lettura singola o paired-end. Il tipo di lettura predefinito è paired-end.
	- e Read Lengths (Lunghezze lettura): immettere la lunghezza della lettura. La lunghezza predefinita per la lettura è 151.
- 6 In Module-Specific Settings (Impostazioni specifiche dei moduli), impostare l'opzione Adapter Trimming (Trimming adattatore).

Per impostazione predefinita, il trimming adattatore è abilitato.

7 Selezionare il numero di campioni da sequenziare. Il numero di campioni selezionato include i suggerimenti UDP popolati automaticamente. Se non si desidera utilizzare i suggerimenti UDP, selezionare Custom (Personalizzato).

Se il numero di campioni di cui si sta effettuando il sequenziamento non è incluso nell'elenco a discesa, selezionare il numero di campioni più prossimo. Assicurarsi che il numero selezionato sia inferiore rispetto al numero da sequenziare e di aggiungere eventuali UDP secondo necessità. Ad esempio, se si desidera analizzare 18 campioni, selezionare l'opzione per 16 campioni.

### Specificare i campioni per la corsa

Specificare i campioni per la corsa utilizzando una delle seguenti opzioni:

- Enter samples manually (Immissione manuale dei campioni): utilizzare la tabella vuota che si trova nella schermata Create Run (Crea corsa).
- <span id="page-3-0"></span>Import samples (Importazione dei campioni): individuare un file esterno il cui formato presenti valori separati da virgola (\*.csv). Dalla schermata Create Run (Crea corsa) è possibile scaricare un modello.

#### Immissione manuale dei campioni

1 Immettere un ID campione univoco nella scheda Sample ID (ID campione). Utilizzare caratteri alfanumerici e/o trattini (massimo 40 caratteri).

L'ID campione, la corrispondente descrizione del campione e la posizione UDP sono evidenziate in blu, a indicare che il campione è stato immesso.

- 2 [Facoltativo] Per i campioni di controllo positivi o negativi, fare clic con il pulsante destro del mouse sui pozzetti dei campioni.
- 3 [Facoltativo] Immettere una descrizione del campione nella scheda Sample Description (Descrizione del campione). La descrizione del campione può contenere caratteri alfanumerici, spazi e i caratteri speciali `~!@#\$%-\_{}. Gli spazi non sono consentiti. Se l'ID campione associato alla descrizione del campione viene utilizzato nuovamente in una corsa

successiva, la prima descrizione del campione viene sovrascritta.

- 4 Modificare le posizioni UDP suggerite secondo necessità. Le posizioni dei pozzetti dei campioni suggeriti sono evidenziate in giallo, viola, arancione e rosa. Se si utilizzano i pozzetti campione suggeriti, il software popola automaticamente gli adattatori di indice UDP che soddisfano i requisiti di diversità d'indice. Se il numero di campioni selezionato non corrisponde al numero esatto di campioni da analizzare, assicurarsi di selezionare gli adattatori di indice UDP per i pozzetti in più.
- 5 [Facoltativo] Selezionare Export Samples (Esporta campioni) per il file delle informazioni dei campioni.
- 6 Selezionare Save Run (Salva corsa).

### Importazione di un foglio campioni

È possibile importare le informazioni dei campioni da un file contenente informazioni dei campioni precedentemente esportato dal DNA GenerateFASTQ Dx module tramite la funzione Export Samples (Esporta campioni) o tramite un file modello, che può essere creato selezionando l'opzione Template (Modello) sulla schermata Create Run (Crea corsa). Per istruzioni su come creare ed esportare le informazioni dei campioni, vedere *[Immissione manuale dei campioni](#page-3-0)* a pagina 4.

Il file modello non include i suggerimenti UDP popolati automaticamente.

Per modificare un file modello:

- Selezionare Template (Modello) sulla schermata Create Run (Crea corsa) per creare un nuovo layout della piastra. Il file modello contiene le intestazioni di colonna corrette per eseguire l'importazione. Modificare il file nel modo seguente:
	- a Aprire il foglio campioni in un editor di testo.
	- b Immettere le informazioni richieste per il campione.
	- c Salvare il file in formato di testo con valori separato da virgola (\*.csv). Assicurarsi che gli ID dei campioni siano univoci.

Per importare le informazioni dei campioni:

- 2 Selezionare Import Samples (Importa campioni), quindi selezionare il file CSV.
- 3 [Facoltativo] Selezionare Export (Esporta) per esportare le informazioni dei campioni in un file esterno.
- 4 Selezionare Save Run (Salva corsa).

### Modifica di una corsa

Per istruzioni su come modificare le informazioni della corsa prima del sequenziamento, fare riferimento alla *Guida di consultazione dello strumento NextSeq 550Dx (documento n. 1000000009513)*.

### <span id="page-4-0"></span>Metodi di analisi

Il modulo di analisi DNA GenerateFASTQ Dx esegue la seguente procedura di analisi, quindi scrive i file di output dell'analisi nella cartella Alignment (Allineamento).

- Esegue il demultiplex delle letture indici
- Genera i file FASTO

### **Demultiplex**

Il demultiplex confronta ogni sequenza Index Read (Lettura indici) sulle sequenze indici specificate per la corsa. In questa fase non vengono considerati i valori qualitativi.

Le letture indici vengono identificate tramite le seguenti fasi:

- I campioni sono numerati a partire da 1 in base all'ordine in cui sono stati elencati per la corsa.
- <sup>u</sup> Il numero del campione 0 è riservato ai cluster non assegnati a un campione.
- <sup>u</sup> I cluster sono assegnati a un campione quando la sequenza d'indice corrisponde esattamente o quando è presente una sola mancata corrispondenza per Index Read (Lettura indici).

### Generazione di file FASTQ

Al termine del demultiplex, il software genera i file dell'analisi intermedia in formato FASTQ, un formato di testo utilizzato per rappresentare le sequenze. I file FASTQ contengono le letture per ogni campione e i punteggi qualitativi associati. Sono esclusi tutti i controlli utilizzati per la corsa e i cluster che non superano il filtro.

Ogni file FASTQ contiene le letture per un solo campione e il nome di quel campione è incluso nel nome del file FASTQ. I file FASTQ rappresentano gli input principali per l'allineamento.

### <span id="page-5-0"></span>Visualizzazione della corsa e dei risultati

- 1 Nel pannello di controllo di Local Run Manager, selezionare il nome della corsa.
- 2 Nella scheda Run Overview (Panoramica corsa), rivedere le metriche della corsa di sequenziamento.
- 3 Per modificare la posizione dei file dei dati dell'analisi per un'eventuale rimessa in coda della corsa selezionata, selezionare Edit (Modifica) e modificare il percorso del file della cartella di output della corsa. Non è possibile modificare il nome della cartella di output della corsa.
- 4 [Facoltativo] Selezionare Copy to Clipboard (Copia negli appunti) per copiare il percorso del file della cartella di output della corsa.
- 5 Selezionare la scheda Sequencing Information (Informazioni sequenziamento) per rivedere i parametri della corsa e le informazioni relative ai materiali di consumo.
- 6 Selezionare la scheda Samples and Results (Campioni e risultati) per visualizzare il report dell'analisi.
	- Se l'analisi è stata rimessa in coda, selezionare l'analisi appropriata dall'elenco a discesa Select Analysis (Seleziona analisi).
	- Dalla barra di navigazione sinistra, selezionare un ID campione per visualizzare il report per un altro campione.
- 7 [Facoltativo] Selezionare Copy to Clipboard (Copia negli appunti) per copiare il percorso del file della cartella dell'analisi.

### <span id="page-5-1"></span>Report dei risultati

I risultati vengono riepilogati sulla scheda Samples and Results (Campioni e risultati).

### **Campioni**

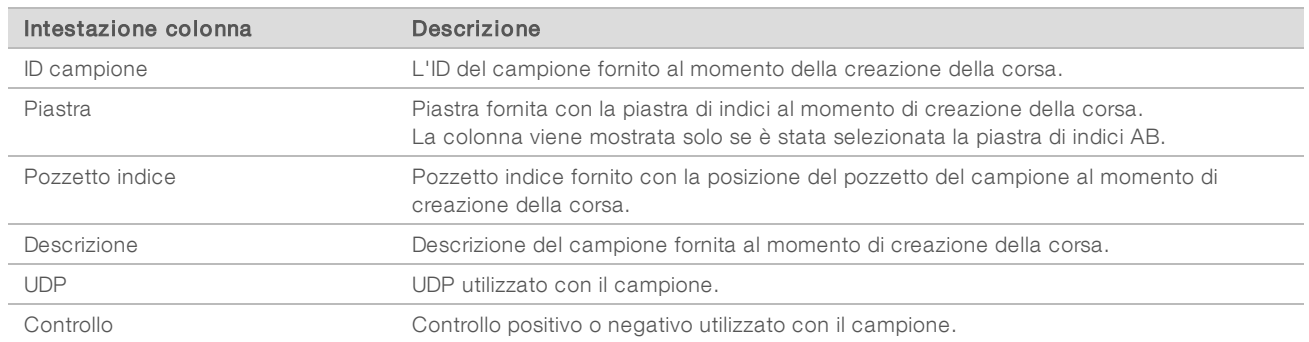

#### Tabella 1 Tabella campioni

### Indicizzazione

#### Tabella 2 Tabella di indicizzazione

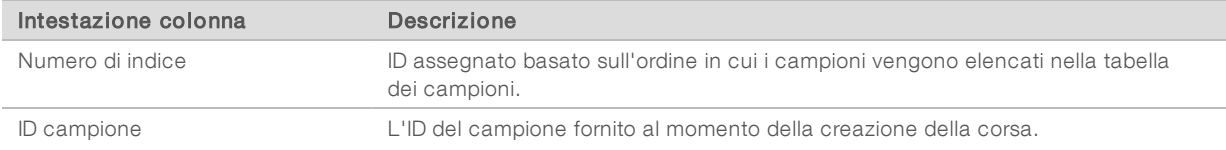

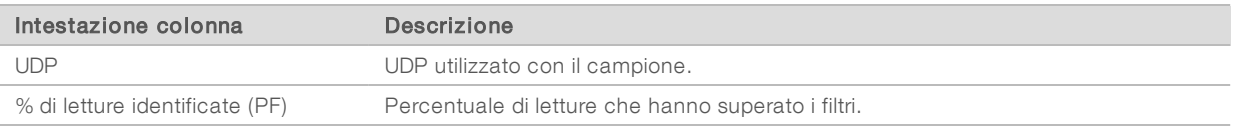

### <span id="page-6-0"></span>File di output dell'analisi

Per il modulo di analis DNA GenerateFASTQ Dx vengono creati i seguenti file di output dell'analisi.

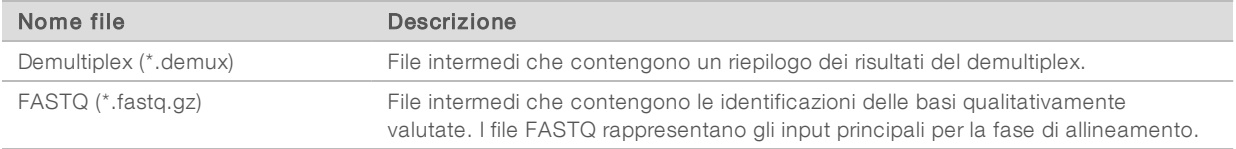

### Formato file per il demultiplex

Il processo di demultiplex legge la sequenza d'indice collegata a ogni cluster per determinare il campione da cui è stato originato il cluster. La mappatura tra i cluster e il numero di campione viene scritta su un file di demultiplex (\*.demux) per ogni tile della cella a flusso.

Il file di demultiplex è nel formato s\_1\_X.demux, dove X rappresenta il numero della tile.

I file di demultiplex iniziano con un'intestazione:

- versione (valore intero di 4 byte), attualmente 1
- Conteggio dei cluster (valore intero di 4 byte)

Il resto del file consiste di numeri dei campioni per ogni cluster della tile.

Al termine della fase di demultiplex, il software genera un file di demultiplex chiamato DemultiplexSummaryF1L1.txt.

- Nel nome del file, F1 rappresenta il numero della cella a flusso.
- $\triangleright$  Nel nome del file, L1 rappresenta il numero della corsia.
- $\blacktriangleright$  Il demultiplex produce una tabella con una riga per tile e una colonna per campione, incluso il campione 0.
- Le sequenze più frequenti nelle letture indici.

### Formato file FASTQ

FASTQ è un formato file di testo che contiene le identificazioni delle basi e i valori qualitativi per ogni lettura. Ciascun record contiene quattro righe:

- $\blacksquare$  L'identificatore
- $\blacktriangleright$  La sequenza
- Un segno più (+)
- $\blacktriangleright$  I punteggi qualitativi su scala Phred in un formato codificato ASCII + 33

L'identificatore è formattato nel seguente modo:

### @Strumento:IDCorsa:IDCellaaflusso:Corsia:Tile:X:Y NumLettura:IndicatoreFiltro:0:NumeroCampione Esempio:

```
@SIM:1:FCX:1:15:6329:1045 1:N:0:2
TCGCACTCAACGCCCTGCATATGACAAGACAGAATC
+<>;##=><9=AAAAAAAAAA9#:<#<;<<<????#=
```
### File di output supplementari

I seguenti file di output forniscono informazioni supplementari o riepilogano i risultati della corsa e gli errori dell'analisi. Sebbene questi file non siano richiesti per valutare i risultati dell'analisi possono essere utilizzati per la risoluzione dei problemi. Tutti i file si trovano nella cartella Alignment (Allineamento), se non diversamente indicato.

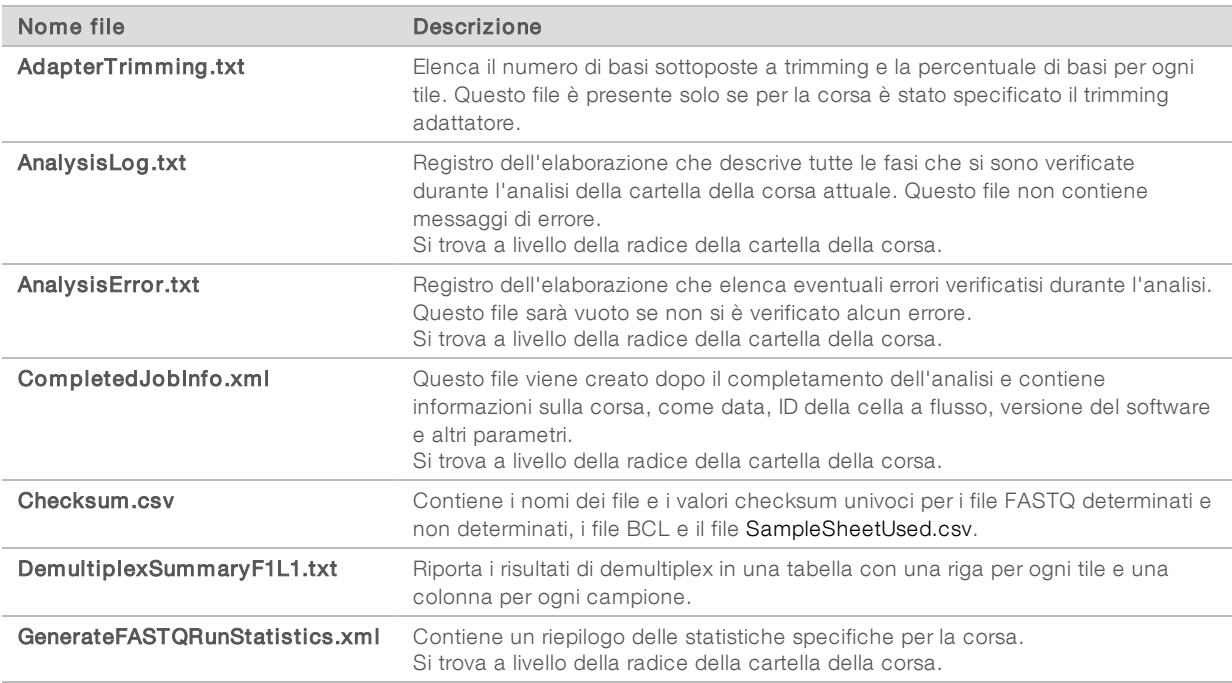

### Cartella dell'analisi

La cartella dell'analisi contiene i file generati dal software Local Run Manager.

La relazione tra la cartella di output e la cartella dell'analisi è riepilogata qui di seguito:

- Durante il sequenziamento, Real-Time Analysis (RTA) popola la cartella di output con i file generati durante l'analisi delle immagini, l'identificazione delle basi e il calcolo del punteggio qualitativo.
- **EXTA copia i file nella cartella dell'analisi in tempo reale. Dopo che RTA ha assegnato un punteggio** qualitativo a ciascuna base per ciascun ciclo, il software scrive il file RTAComplete.xml in entrambe le cartelle.
- L'analisi viene avviata quando è presente il file RTAComplete.xml.

Durante l'analisi, Local Run Manager scrive i file di output nella cartella dell'analisi, quindi copia nuovamente i file nella cartella di output.

### Cartelle per l'allineamento

Ogni volta che un'analisi viene rimessa in coda, Local Run Manager crea una cartella Alignment (Allineamento) chiamata Alignment\_N, dove N rappresenta un numero sequenziale.

### Struttura della cartella

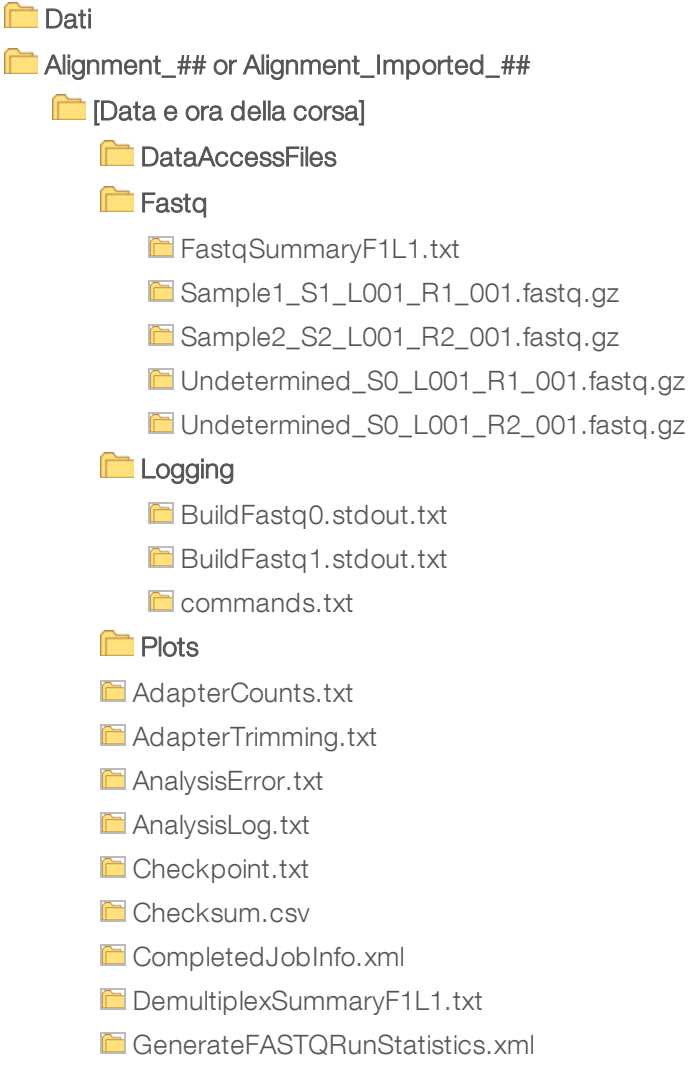

**SampleSheetUsed.csv** 

### Identificazione delle basi e diversità d'indice

Quando i campioni sono sequenziati su NextSeq 550Dx Instrument, l'identificazione delle basi determina una base (A, C, G o T) per ogni cluster di una data tile, o un'area di imaging sulla cella a flusso, a un determinato ciclo. NextSeq 550Dx Instrument utilizza il sequenziamento a due canali, che richiede due immagini per codificare i dati per quattro basi di DNA, un'immagine dal canale rosso e un'immagine dal canale verde.

La procedura di identificazione delle basi per le letture indici è diversa rispetto all'identificazione delle basi durante altre letture.

Le letture indici devono iniziare con almeno una base che non sia G in uno o nell'altro dei primi due cicli. Se Index Read (Lettura indici) inizia con due identificazioni delle basi di G, non viene generata alcuna intensità di segnale. Il segnale deve essere presente in entrambi i primi due cicli per assicurare prestazioni di demultiplex.

Quando, durante la creazione della corsa, si selezionano gli indici viene visualizzato un avviso di bassa diversità se gli indici non soddisfano i requisiti di diversità. Per impedire la visualizzazione dell'avviso di bassa diversità, selezionare le sequenze indici che forniscono un segnale in entrambi i canali per ogni ciclo.

- Canale rosso:  $A \circ C$
- Canale verde: A o T

Questa procedura di identificazione delle basi garantisce l'accuratezza quando si analizzano campioni con basso plex. Per maggiori informazioni sulle sequenze degli indici, vedere *l'inserto della confezione di DNA Prep with Enrichment Dx di Illumina*.

Durante la creazione della corsa in Local Run Manager è possibile scegliere il numero di campioni da analizzare. Le combinazioni indici suggerite che soddisfano i requisiti della diversità d'indice vengono popolate automaticamente dal software. Sebbene non sia richiesto utilizzare le combinazioni indici suggerite, l'utilizzo è raccomandato.

## <span id="page-10-0"></span>Cronologia revisioni

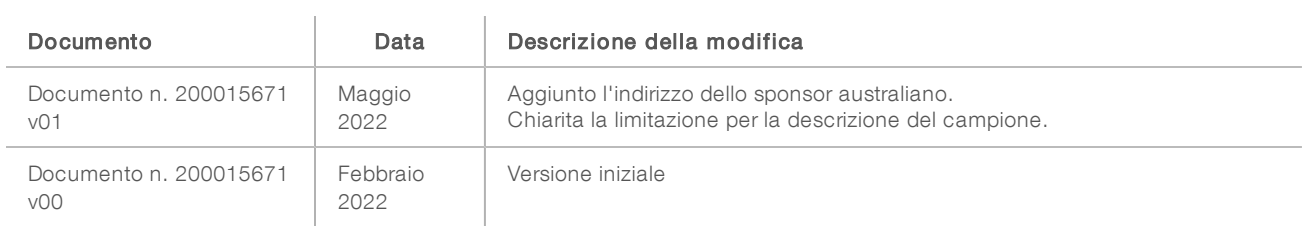

### <span id="page-11-0"></span>Assistenza Tecnica

Per ricevere assistenza tecnica, contattare l'Assistenza Tecnica Illumina.

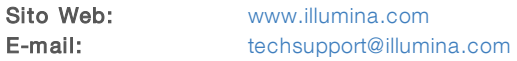

Numeri di telefono dell'Assistenza clienti Illumina

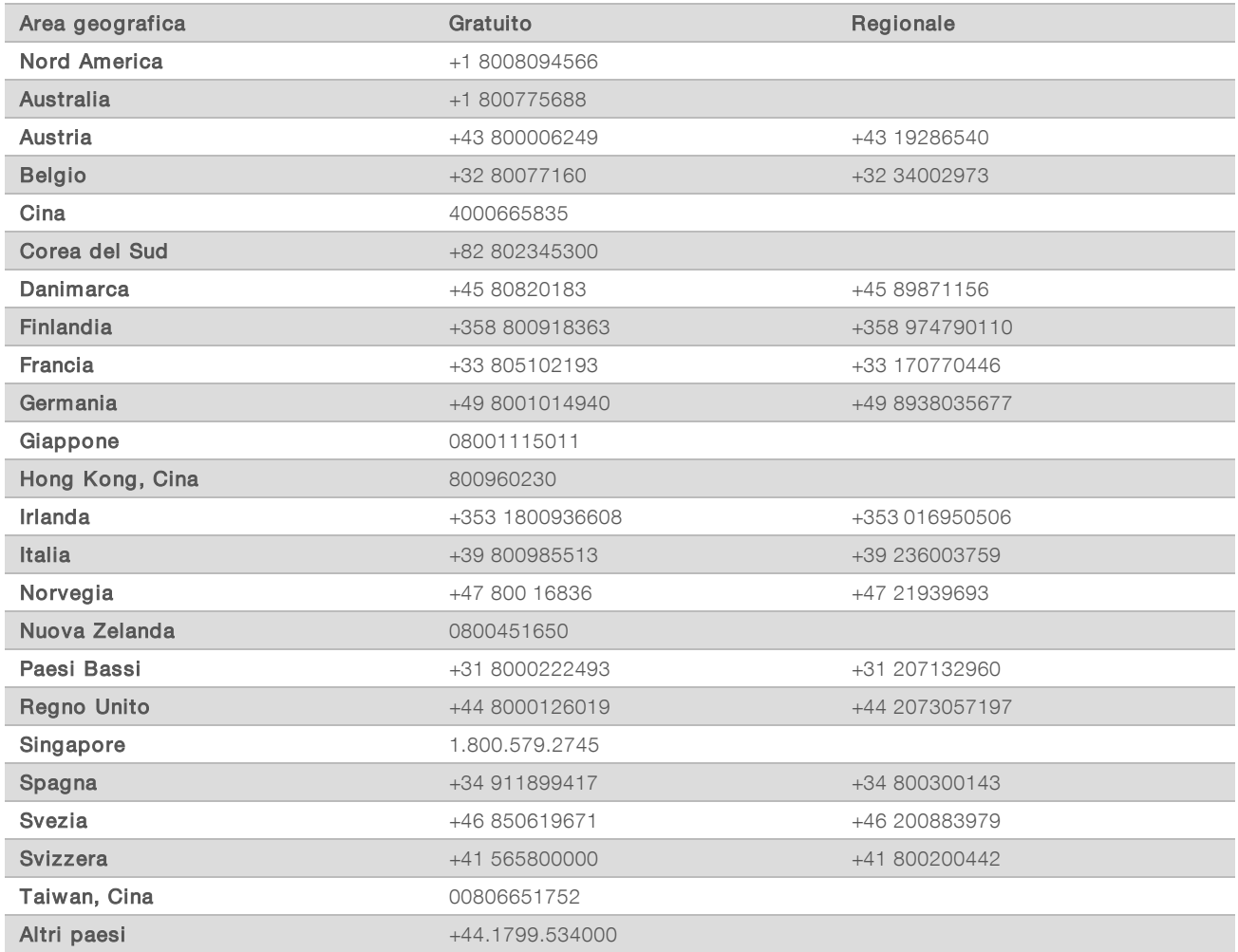

Schede dei dati di sicurezza (SDS, Safety Data Sheet): sono disponibili sul sito Web Illumina all'indirizzo [support.illumina.com/sds.html](http://support.illumina.com/sds.html).

Documentazione sul prodotto: disponibile per il download all'indirizzo [support.illumina.com](http://support.illumina.com/).

Illumina 5200 Illumina Way San Diego, California 92122 U.S.A. +1.800.809.ILMN (4566) +1.858.202.4566 (fuori dal Nord America) techsupport@illumina.com www.illumina.com Illumina Netherlands B.V.

#### PER USO DIAGNOSTICO IN VITRO

© 2022 Illumina, Inc. Tutti i diritti riservati.

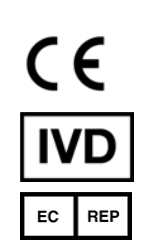

Steenoven 19 5626 DK Eindhoven Paesi Bassi

#### Sponsor Australiano

Illumina Australia Pty Ltd Nursing Association Building Level 3, 535 Elizabeth Street Melbourne, VIC 3000 Australia

# illumina®